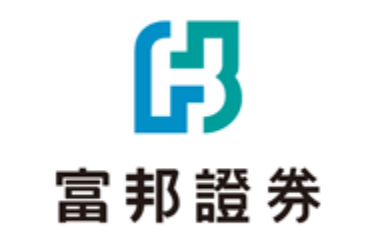

1

# **【 e點通 】 庫存邏輯介面設定功能 操作手冊**

**TITTE** 

# 仔

## **路徑:交易帳務證券-庫存查詢點選右上角 鈕選擇要切換的邏輯關閉重新查詢**

#### **1. 進入e點通交易帳務功能9證券-庫存查詢 2. 點擊右上角的設定按鈕**

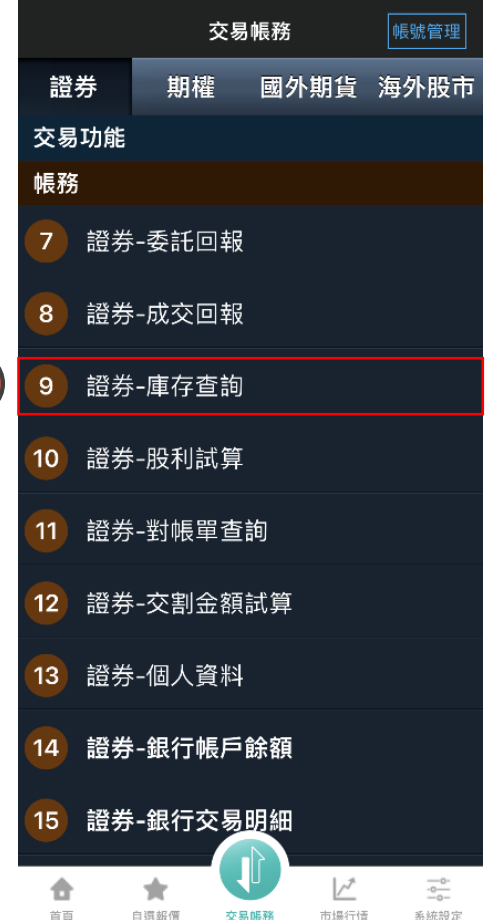

**1**

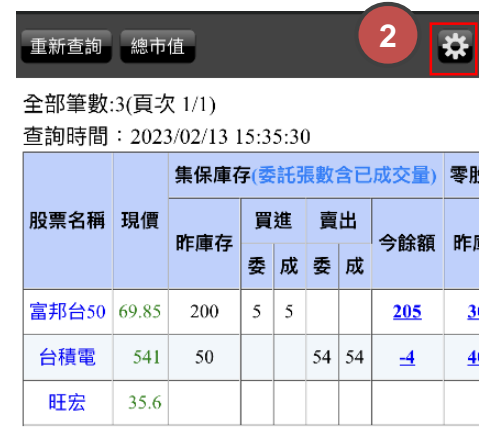

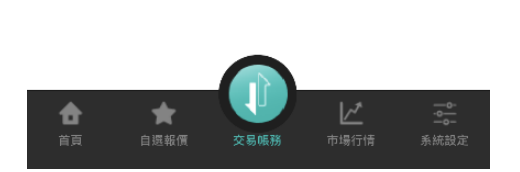

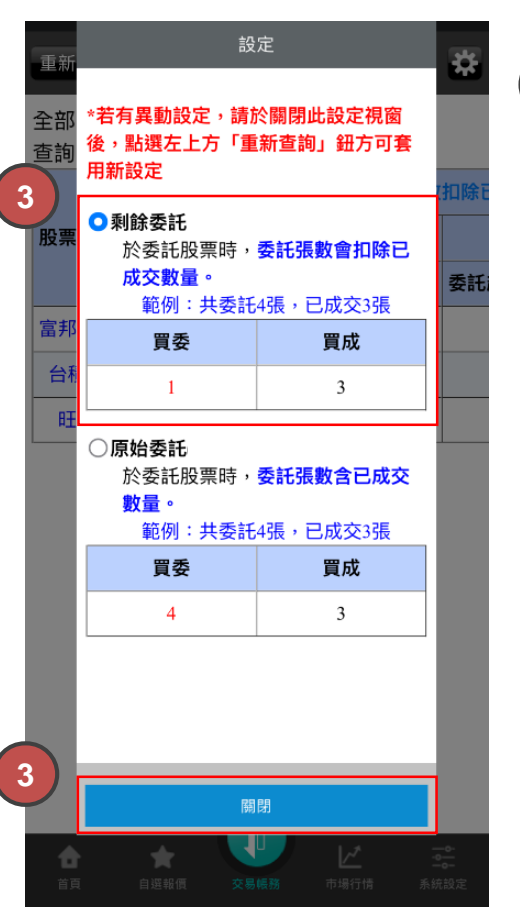

#### **3. 選擇欲切換的委託邏輯,選好後點關閉 4. 關閉設定視窗後點擊重新查詢, 即可套用新邏輯介面!**

**4**

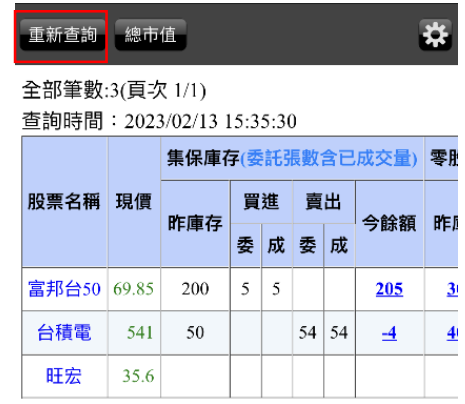

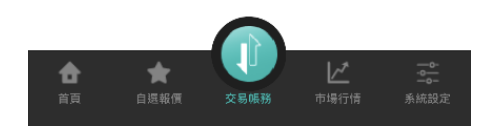

# **兩種庫存邏輯版本差異介紹:欄位及反向單功能差異**

#### **原版-原始委託介面示意**

**藍底數字 表示可帶反向下單功能的欄位**

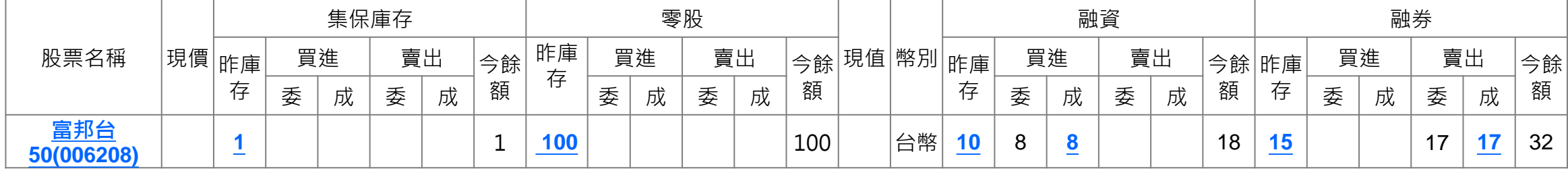

#### **新版-剩餘委託介面示意**

#### **紅框 表示新版剩餘委託獨有的庫存欄位**

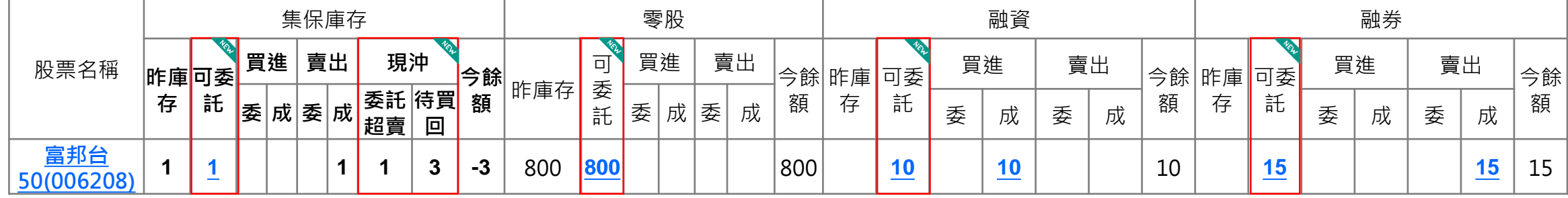

### **新版剩餘委託獨有的欄位:**

- 1. 庫存【可委託】欄位:**自動計算**各買賣種類(整零股、融資融券)**可委託平倉的數量**,且點擊數量可**帶入反向下單功能**。
- 2. 整股【現沖超賣】、【待買回】欄位:當客戶下**先賣單**張數超過庫存張數,**委託超賣:**超賣委託未成交量,**待買回:**超賣已成交量。 **舉例:昨庫存1張,今日委託下先賣5張,成交4張剩餘委託欄位顯示(如上圖):賣出成交1張,委託超賣1張,待買回3張。**

### **1. 委託買進、委託賣出的邏輯計算差異**

範例: 委託買進4張 已成交3張

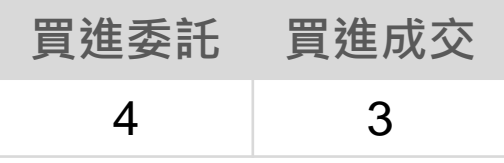

### **(原版)原始委託:於委託股票時,委託張數含已成交量 (新版)剩餘委託:於委託股票時,委託張數會扣除已成交量**

範例: 委託買進4張 已成交3張

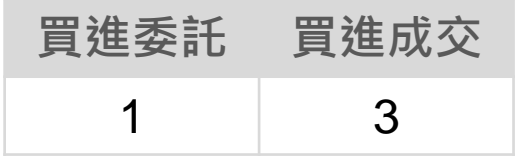

#### **2. 【剩餘委託版】獨有的可委託欄位計算邏輯**

- 整股可委託(簽署現股當沖) = 整股昨庫存 + 整股買成 整股委賣 整股賣成
- 整股可委託(未簽署現股當沖) = 整股昨庫存 整股委賣 整股賣成
- 零股可委託 = 零股昨庫存 零股委賣 零股賣成
- 融資可委託 = 融資昨庫存 融資委賣 融資賣成
- 融券可委託 = 融券昨庫存 融券委買 融券買成

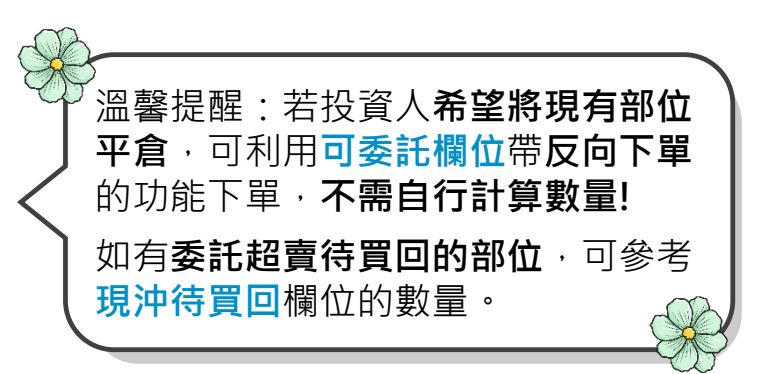